# **30.4 Using FlexNetwork External I/O**

#### **30.4.1 Details**

By connecting the FLEX NETWORK unit to the GP, you can use the display unit to control remotely located external I/O. In addition, you can control other things besides inputs and outputs. You can also add multiple FLEX NETWORK units to increase the number of I/O points.

There are two connection lines for the unit and the same communication data is output to both.

When you use either line both line 1 and line 2 are available. The maximum number of connectable I/O unit stations is 31 when you are using one line. When you are using two lines, the maximum number of connectable stations is 63. One line will support 31 and the other line will support 32.

For details on configuration, refer to Section 1.1 System Configurations in the "FLEX NETWORK Users Manual".

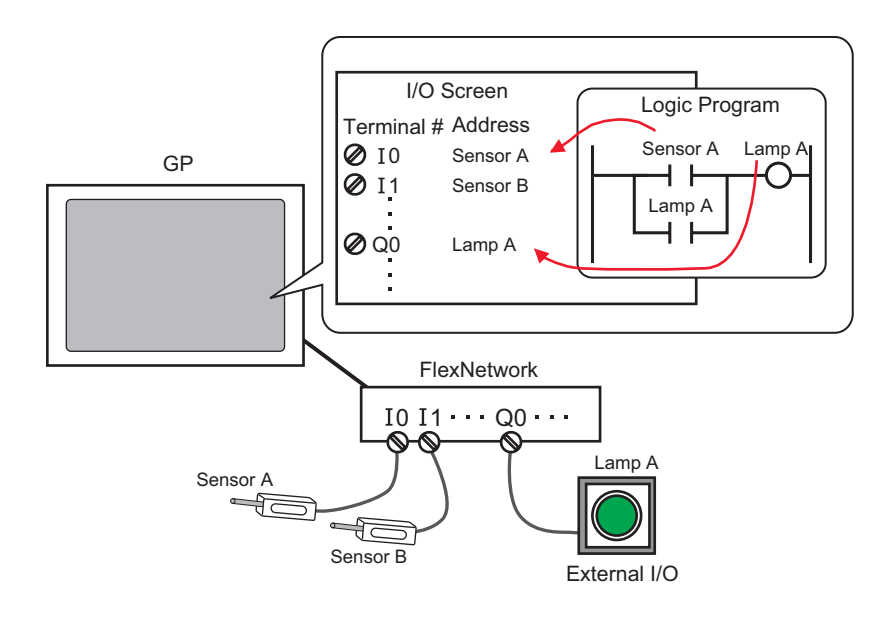

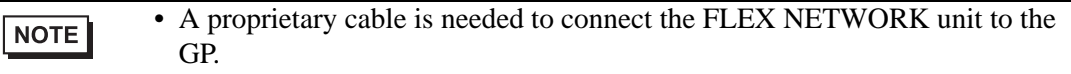

## <span id="page-1-0"></span>**FLEX NETWORK Units: Models and Number of Stations**

The following describes the type, number of points, and number of stations for FLEX NETWORK units.

For example, if you use an I/O unit with 32 discrete inputs and 32 discrete outputs for a total of 64 points, and define S-Number 1, then the I/O unit will use S-Number 1 to 4.

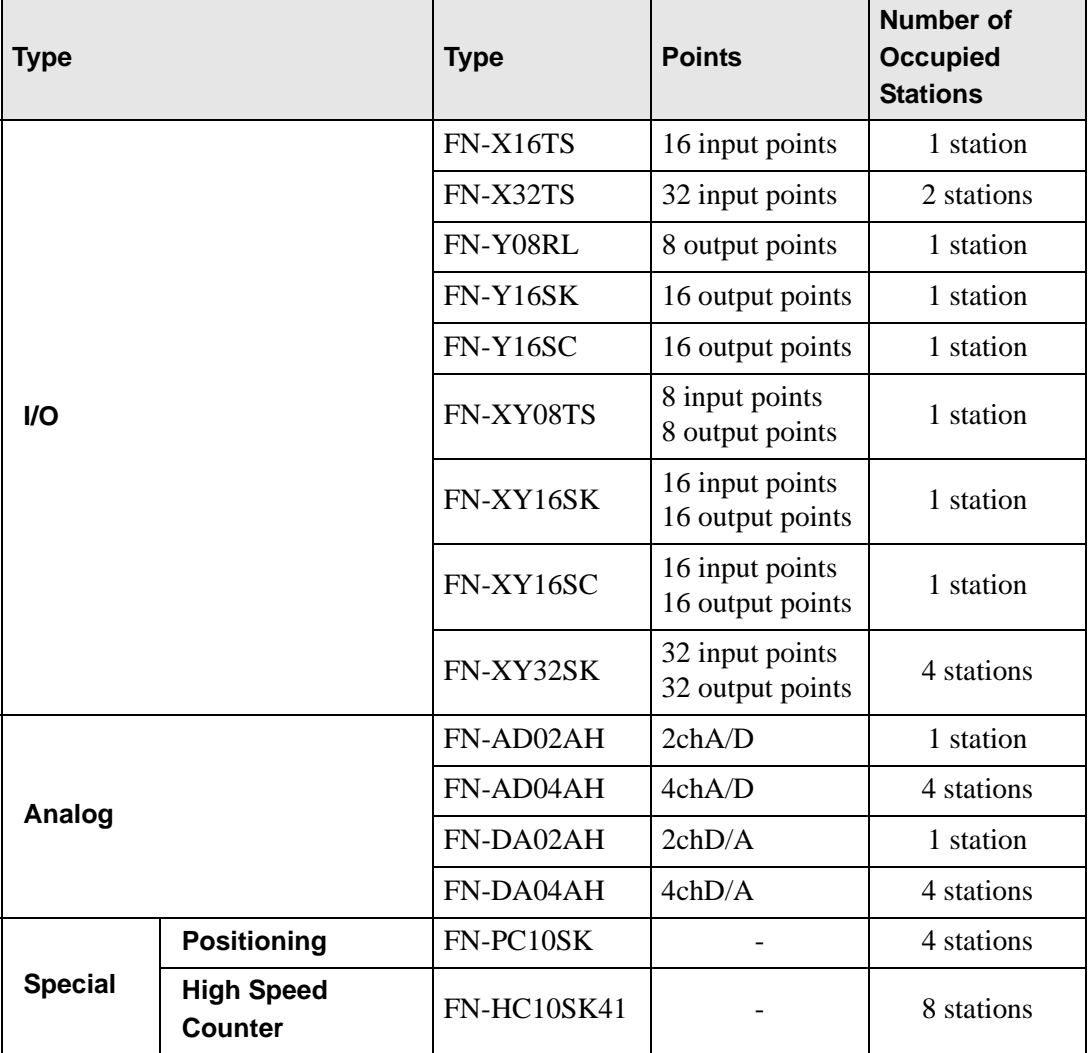

#### **30.4.2 Setup Procedure**

• Please refer to the Settings Guide for details. NOTE )"30.3.3 [I/O Driver Settings] Setting Guide" (page 30-12)

The following is an example of how to use digital I/O (DIO) in the FLEX NETWORK unit.

- 1 Select AGP-XXXXX-FN1M as the display unit. The FLEX NETWORK driver is automatically set up.
- 2 In the [System Settings] window, select [I/O Driver] to display the following screen.

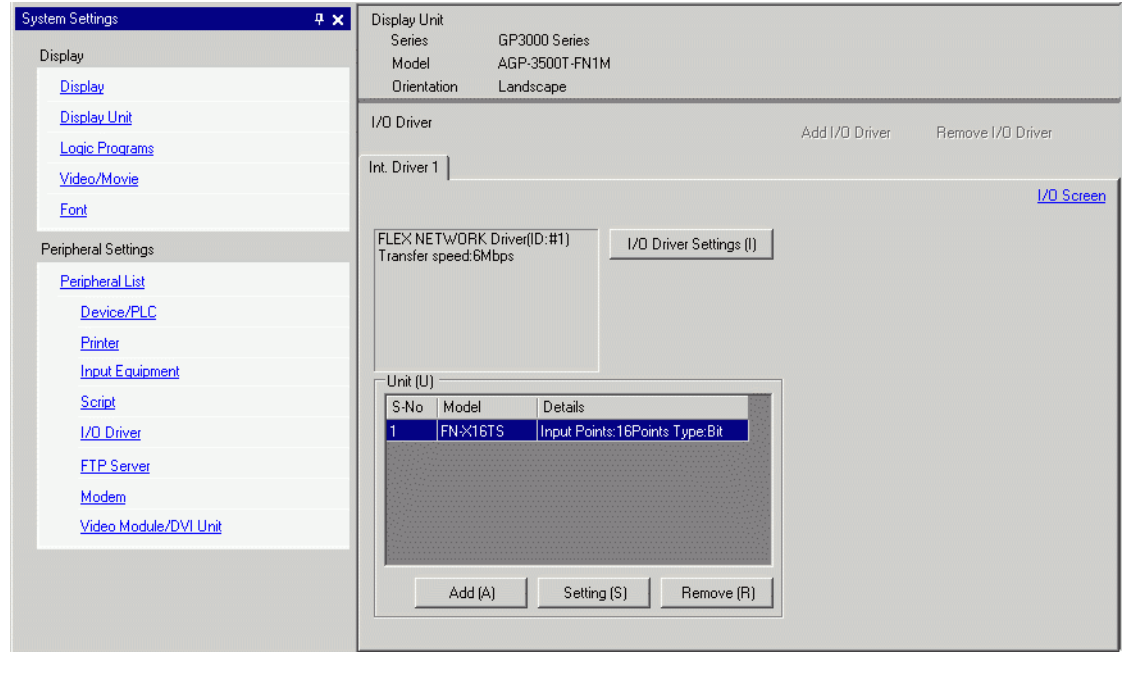

• If the [System Settings] tab is not displayed in the workspace, on the [View (V)] menu, point to [Workspace (W)], and then click [System Settings (S)].

3 Click [I/O Driver Settings]. The following dialog box appears. In the dialog box that appears, select the Transmission Speed and click [OK].

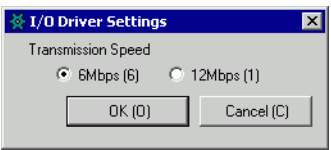

NOTE

4 In the I/O Driver window, select the I/O unit to be configured, and click [Setting].

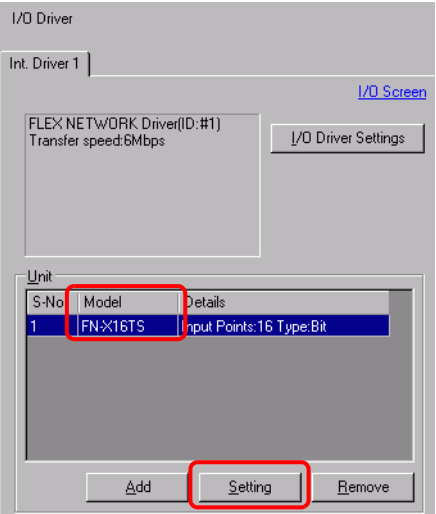

5 The [Unit Settings] dialog box appears. To change the type, in the [Model] area, select the model of I/O unit. (For example, [Input and Output] and "FN-XY16SK").

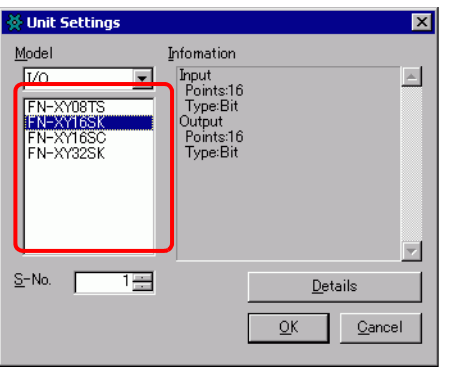

NOTE

• When using an analog unit, set the Type to [Analog]. When using positioning units or a high-speed counter, set the Type to [Special].

6 Specify the same number as the S-Number specified on the unit.

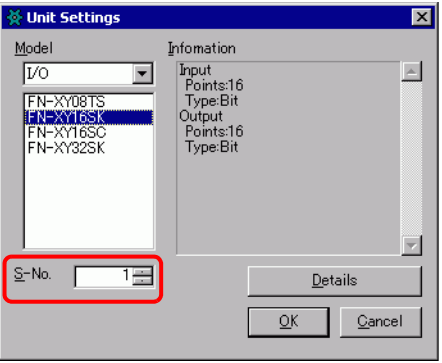

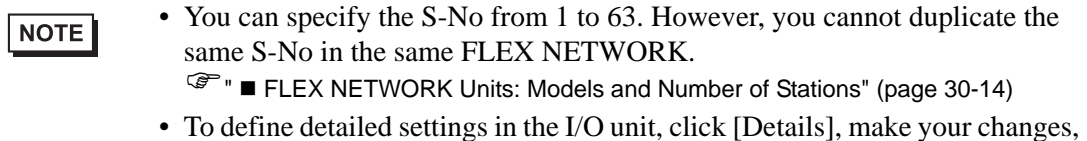

and click [OK]. (The positioning unit does not have detail settings.)

7 In the [Unit Settings] dialog box, click [OK] to apply the changed settings.

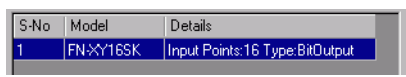

- 8 To add I/O units, click [Add]. In the [Unit Settings] dialog box, follow the procedure similar to steps 5 to 7 to complete the setup. You can add different types of units.
- 9 After completing the device settings for the FLEX NETWORK, map the addresses to the I/O terminals.

Click [I/O Screen] to set up I/O terminals.

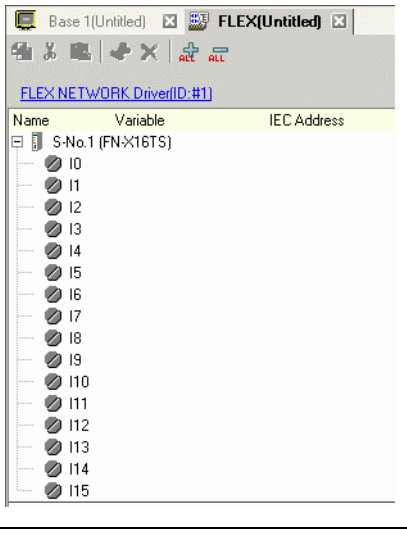

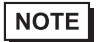

• You can also display the I/O Screen from the [Screen List] window.

10 Map an address (variable) to each terminal. The following describes how to map addresses. ) "30.1.2 Mapping Addresses (variables) to I/O Terminals" (page 30-3)

#### **30.4.3 I/O Terminal Operations**

An I/O terminal to which an address is mapped operates as described below.

#### ◆ Input and output (DIO)

- When the input terminal turns ON, the address mapped to the terminal turns ON.
- When the address mapped to the output terminal turns ON, the terminal turns on.
- If a power interruption occurs on the I/O unit, the driver can recognize it and resume communications after the power resumes.

## **Analog unit**

- The A/D conversion unit converts an analog input value to a digital value.
- In the opposite way, the D/A conversion unit converts a digital input value to an analog value.
- For details, refer to "Flex Network Analog Unit User Manual, 2.3 Analog Characteristics".
- For details on how to acquire data values according to the filter type, refer to "Flex Network Analog Unit User Manual, 2.4 Analog/Digital Conversion".
- If a power interruption occurs on the I/O unit, the driver can recognize it and resume communications after the power is resumed.

#### ◆ Positioning unit

- Specifies the data value by reading or writing by a command, and determines the position.
- For details on commands, refer to the "Single-Axis Positioning Unit User Manual", sections titled "FlexNetwork Driver Settings" and "RUN Data".
- If a power interruption occurs on the I/O unit, the driver can recognize it and resume communications after the power is resumed.

#### **High-Speed Counter Unit**

- Specifies the data value by reading or writing by a command, and operates the counter.
- For details on commands, refer to "High-Speed Counter Unit Users Manual 5.1 FLEX NETWORK Driver Settings" and "High-Speed Counter Unit Users Manual 5.2 Data Settings".
- If a power interruption occurs on the I/O unit, the driver can recognize it and resume communications after the power is resumed.

# **30.4.4 [I/O Driver] Settings Guide**

When using the AGP-XXXXX-FN1M display unit, in the System Settings window click [I/O Driver] to display the following window.

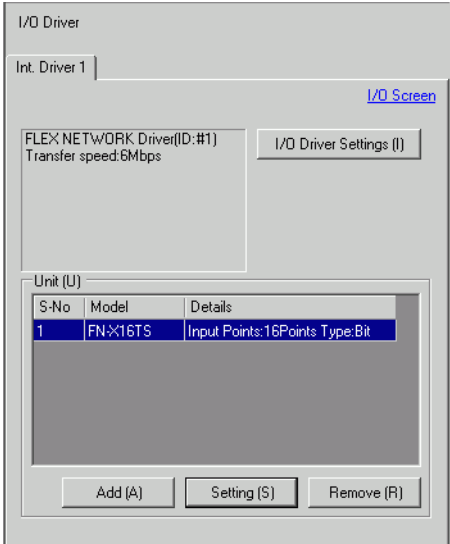

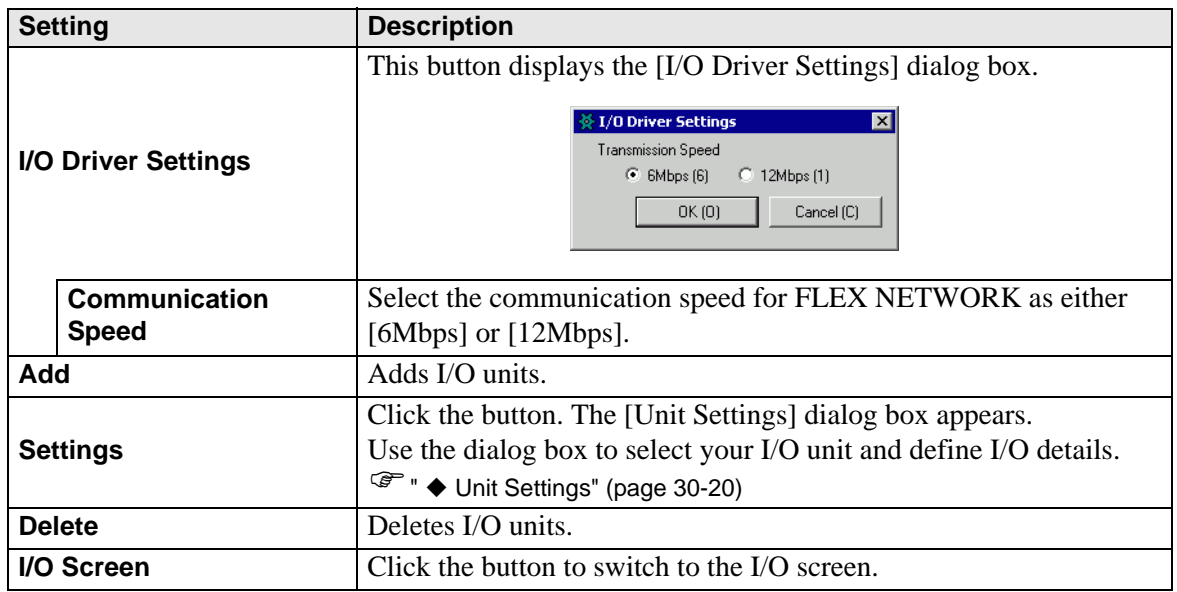

# <span id="page-7-0"></span>**Unit Settings**

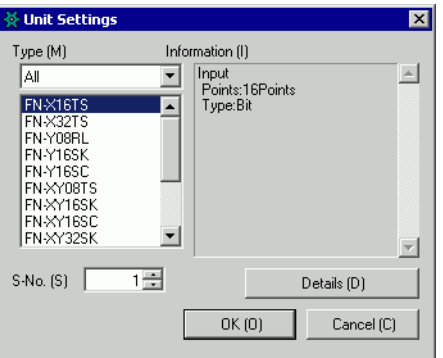

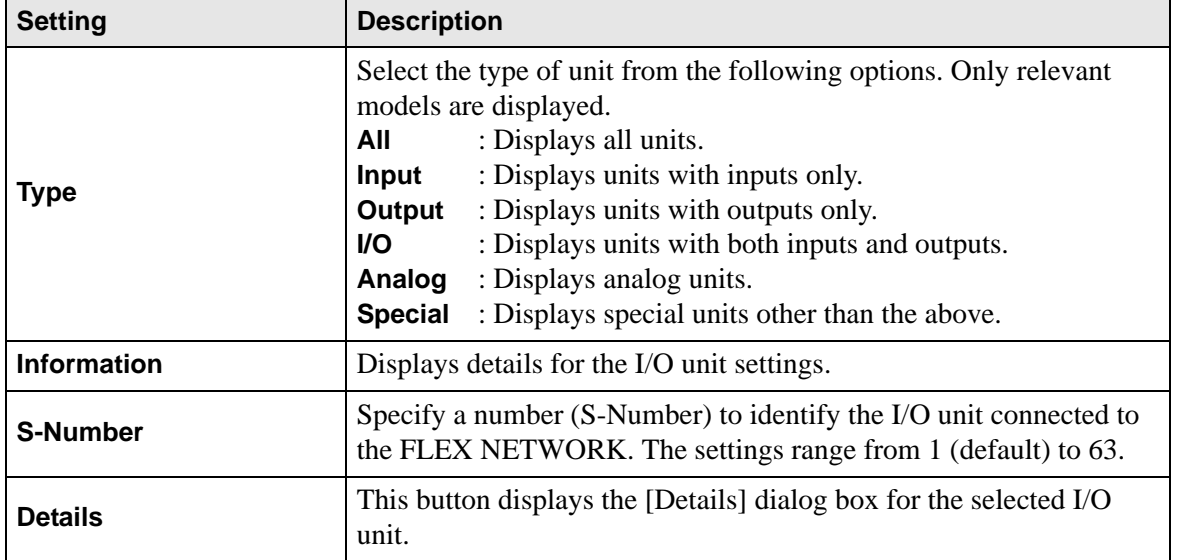

#### **Setting Details for DIO Units**

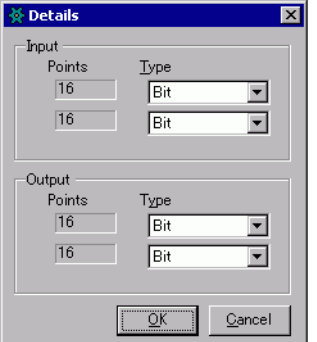

32 input and output points (FN-XY32SK)

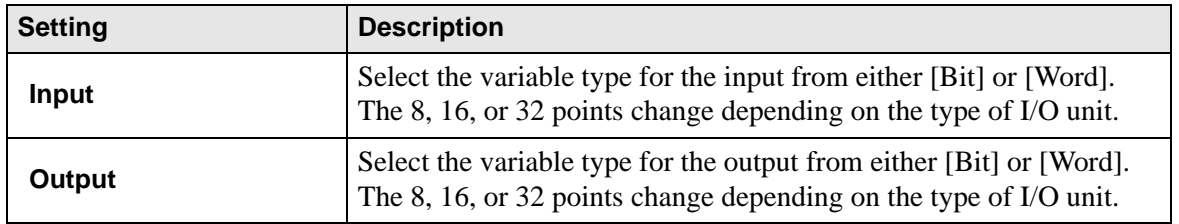

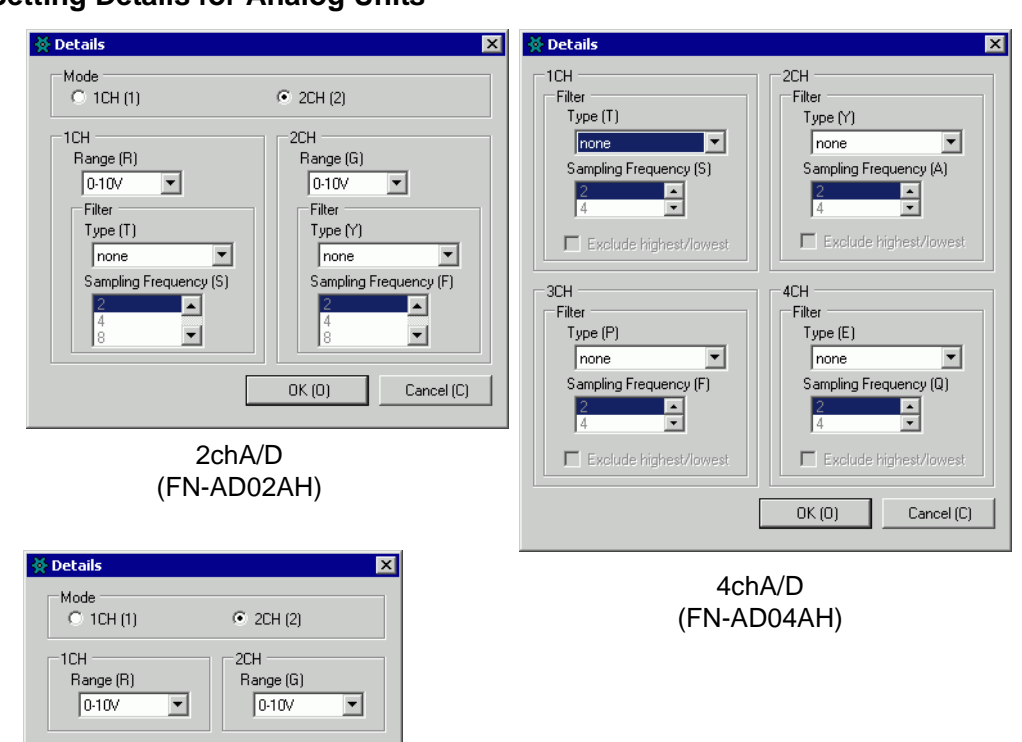

#### **Setting Details for Analog Units**

2chD/A (FN-DA02AH)

 $OK(0)$ 

 $Cancel(C)$ 

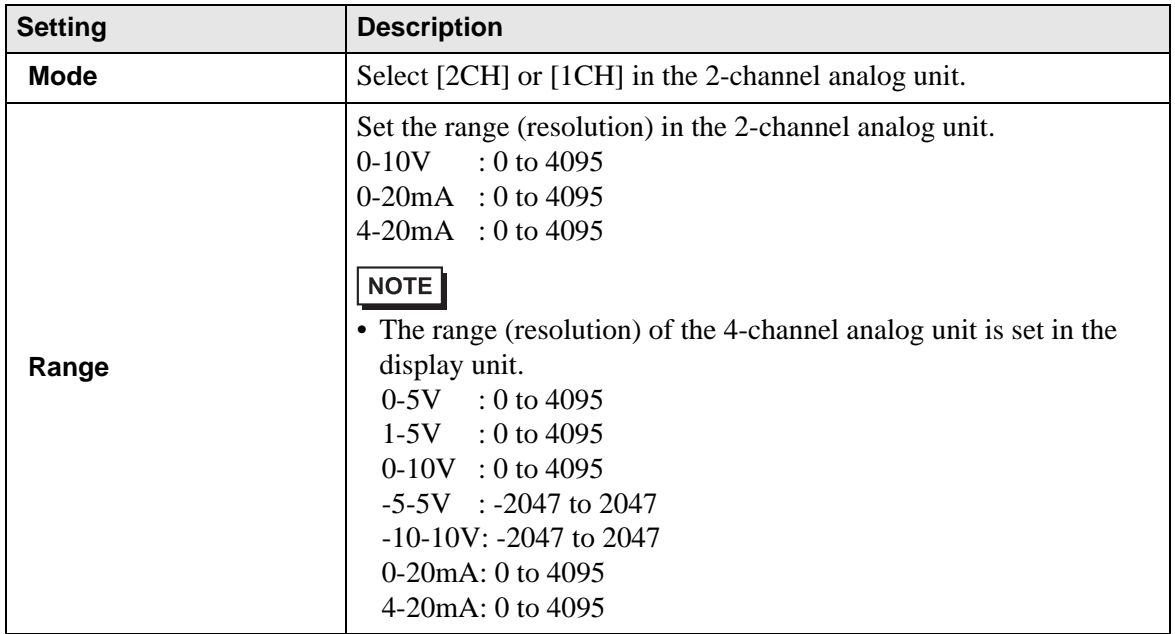

Continued

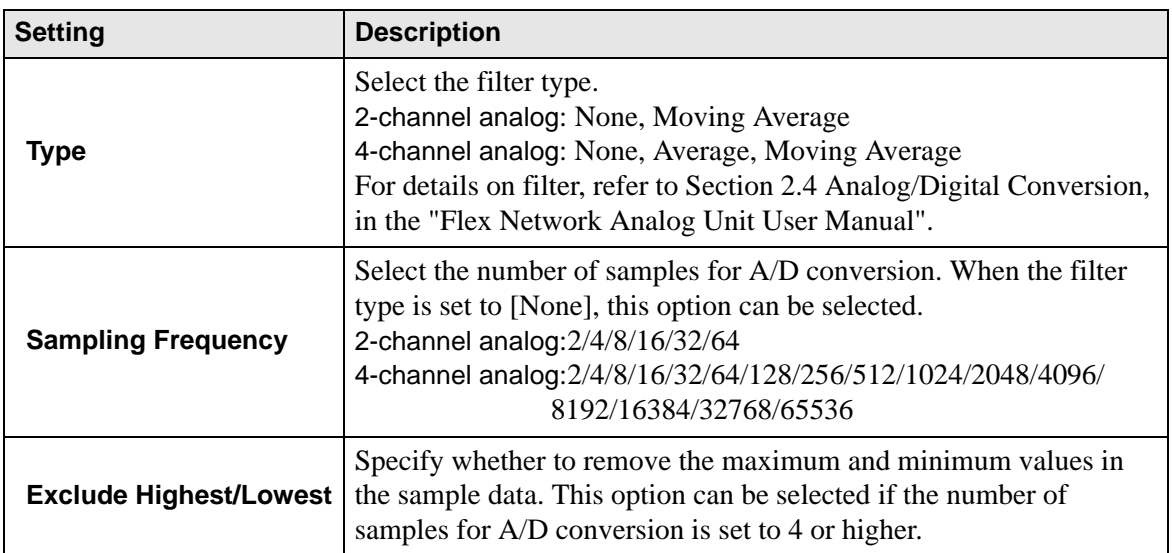

# **Setting Details for High-Speed Counters**

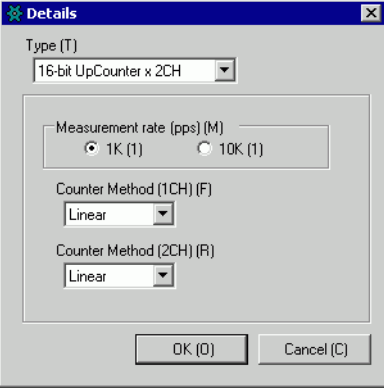

(FN-HC10SK)

| <b>Setting</b>                | <b>Description</b>                                                                                                    |
|-------------------------------|----------------------------------------------------------------------------------------------------|
| <b>Type</b>                   | Select [16-bit UpCounter x 2CH], [32-bit UpCounter], or [32-bit]<br>UpDownCounter].                                                                                                    |
| <b>Measurement rate (pps)</b> | Select the measurement speed.<br>• When setting [Type] to [16-bit UpCounter x 2CH] or [32-bit]<br>UpCounter], select $[1K]$ or $[10K]$ .<br>• When setting [Type] to [32-Bit UpDownCounter], select [Line]<br>Driver] or [Open Collector].                                                                                                    |
| <b>Pulse Counter</b>          | Select the pulse count method from [1 Signal - Multiply by 1<br>(50kpps)], [1 Signal - Multiply by 1 (200kpps)], [2 Signal - Multiply<br>by 1 (50kpps)], [2 Signal- Multiply by 1 (200kpps)], [2 Signal -<br>Multiply by 2 (25kpps)], [2 Signal - Multiply by 2 (100kpps)], [2<br>Signal - Multiply by 4 (12.5 kpps)], or [2 Signal - Multiply by 4<br>$(50kpps)$ ]. |

Continued

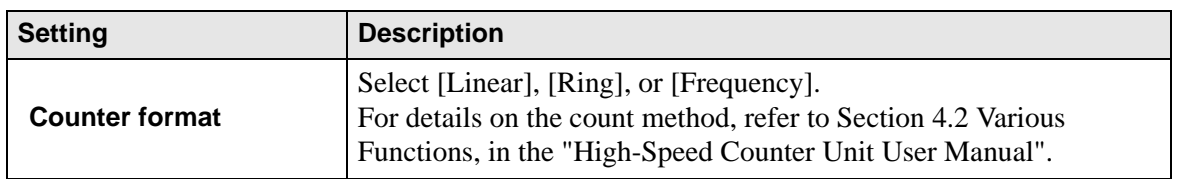